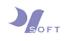

## **VPN Configuration Guide**

## <u>For</u>

## Windows 10

1) On the bottom right of the screen, click on the network icon (see circled in pink) that is on the taskbar.

| • | (k. | ⊴»)  | F | <br>ENG |
|---|-----|------|---|---------|
| • | 臣   | ⊴»)) | Ē | <br>ENG |

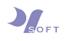

 When the network icon is clicked, a window shown on the right will pop out. Click on [Network Settings].

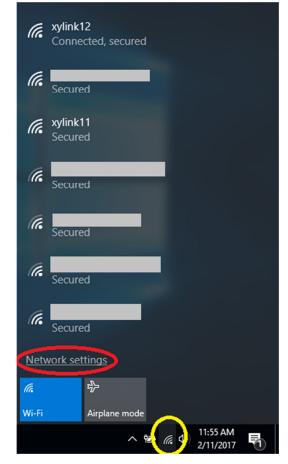

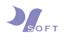

3) After clicking [Network Settings], a window with the network status will pop out. Click on the [VPN] tab, and then click on [Add a VPN connection].

| Settings              |                                 | _ | × |
|-----------------------|---------------------------------|---|---|
| Ø Home                | VPN                             |   |   |
| Find a setting $\rho$ | + Add a VPN connection          |   |   |
| Network & Internet    |                                 |   |   |
|                       | Advanced Options                |   |   |
| <i>(</i> Wi-Fi        | Allow VPN over metered networks |   |   |
| 문 Ethernet            | On Allow VPN while roaming      |   |   |
| ි Dial-up             | On                              |   |   |
| % VPN                 | Related settings                |   |   |
| n Airplane mode       | Change adapter options          |   |   |
| (ဂု) Mobile hotspot   | Change advanced sharing options |   |   |
| 🕒 Data usage          | Network and Sharing Center      |   |   |
| Proxy                 | Windows Firewall                |   | ~ |

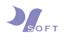

4) Next, give this VPN connection a name, preferably the VPN's server name. Select [Windows (built-in)] for VPN provider. Enter the connection name in the [Connection name] field.

| Add a VPN connection<br>VPN provider<br>Windows (built-in)<br>Connection name<br>xysoft.dyndns.org<br>Server name or address<br>xysoft.dyndns.org<br>VPN type<br>Automatic<br>Type of sign-in info<br>User name and password |                        |        |      |        |
|----------------------------------------------------------------------------------------------------|------------------------|--------|------|--------|
| VPN provider Windows (built-in) Connection name xysoft.dyndns.org Server name or address xysoft.dyndns.org VPN type Automatic Type of sign-in info User name and password                                                    | Add a VPN connection   |        |      |        |
| Windows (built-in)         Connection name         xysoft.dyndns.org         Server name or address         xysoft.dyndns.org         VPN type         Automatic         Type of sign-in info         User name and password |                        |        |      |        |
| xysoft.dyndns.org         Server name or address         xysoft.dyndns.org         VPN type         Automatic         Type of sign-in info         User name and password                                                    |                        | $\sim$ |      |        |
| Server name or address<br>xysoft.dyndns.org<br>VPN type<br>Automatic $\checkmark$<br>Type of sign-in info<br>User name and password $\checkmark$                                                                             | Connection name        |        |      |        |
| xysoft.dyndns.org       VPN type       Automatic       Type of sign-in info       User name and password                                                                                                    | xysoft.dyndns.org      |        |      |        |
| VPN type<br>Automatic $\checkmark$<br>Type of sign-in info<br>User name and password $\checkmark$                                                                                                    | Server name or address |        |      |        |
| Automatic $\checkmark$ Type of sign-in info User name and password $\checkmark$                                                                                                    | xysoft.dyndns.org      |        |      |        |
| Type of sign-in info<br>User name and password                                                                                                    | VPN type               |        |      |        |
| User name and password                                                                                                    | Automatic              | $\sim$ |      |        |
|                                                                                                    | Type of sign-in info   |        |      |        |
| Save Cancel                                                                                                    | User name and password | $\sim$ |      |        |
| Save Cancel                                                                                                    |                        |        |      |        |
|                                                                                                    |                        |        | Save | Cancel |

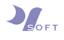

5) Scroll down the window, and enter login details. You can either check or uncheck the [Remember my sign-in info] box. If checked, your login details will be saved, and it will not

be saved if left unchecked. Click [Save] when done. Settings

|                            |        | ^ |
|----------------------------|--------|---|
| VPN type                   |        |   |
| Automatic                  | $\sim$ |   |
| Type of sign-in info       |        |   |
| User name and password     | $\sim$ |   |
| User name (optional)       |        |   |
| jonathan                   |        |   |
| Password (optional)        |        |   |
| •••••                      |        |   |
| ✓ Remember my sign-in info |        |   |

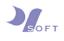

6) After saving the VPN's details, the VPN connection will appear under [Add a VPN connection] option. VPN can only work when you are out of the VPN's network.

Meaning to say, if the VPN is for your office network, your internet connection must not be in the same network. You can only connect to your office VPN when you are not in office.

To connect to VPN connection, select the VPN connection and click on [Connect].

| Settir                                  | ngs             |                                 | -   |      | × |
|-----------------------------------------|-----------------|---------------------------------|-----|------|---|
| ŝ                                       | Home            | VPN                             |     |      | ^ |
| Find a setting                          |                 | + Add a VPN connection          |     |      |   |
| Net                                     | work & Internet | xysoft.dyndns.org               |     |      |   |
| ₽                                       | Status          | xysoft.dyndns.org               |     |      |   |
| (a                                      | Wi-Fi           | Connect Advanced options        | Ren | nove |   |
| 臣                                       | Ethernet        |                                 |     |      |   |
| ß                                       | Dial-up         | Advanced Options                |     |      |   |
|                                         | Bian ap         | Allow VPN over metered networks |     |      |   |
| ~~~~~~~~~~~~~~~~~~~~~~~~~~~~~~~~~~~~~~~ | VPN             | On On                           |     |      |   |
| <b>₽</b> }                              | Airplane mode   | Allow VPN while roaming         |     |      |   |
|                                         |                 | On On                           |     |      |   |
| (p)                                     | Mobile hotspot  |                                 |     |      |   |
| Ċ                                       | Data usage      | Related settings                |     |      |   |
| ⊕                                       | Proxy           | Change adapter options          |     |      |   |
| Ŷ                                       |                 | Change advanced sharing options |     |      | ~ |

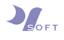

7) If the login details for the VPN were not saved during setup of VPN connection, you will need to enter the login details to connect to VPN connection.

| Settir | ngs             |                        | _ |       | $\times$ |
|--------|-----------------|------------------------|---|-------|----------|
| ŝ      | Home            | VPN                    |   |       |          |
|        | nd a setting    | > Add a VPN connection |   |       |          |
| Net    | work & Internet | xysoft.dyndns.org      |   |       |          |
| ₿      | Status          | Windows Security ×     |   |       |          |
| (a     | Wi-Fi           | Sign in                | C | ancel |          |
| 臣      | Ethernet        | jonathan               |   |       |          |
| ß      | Dial-up         | Domain:                |   |       |          |
| ~      | VPN             |                        |   |       |          |
|        | Airplane mode   | OK Cancel              |   |       |          |
| (q))   | Mobile hotspot  | On On                  |   |       |          |
| Ċ      | Data usage      | Related settings       |   |       |          |
| ⊕      | Proxy           | Change adapter options |   |       |          |

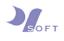

8) If the login details were saved during setup of VPN connection, the VPN will verify sign-in info, and will then connect to the VPN connection.

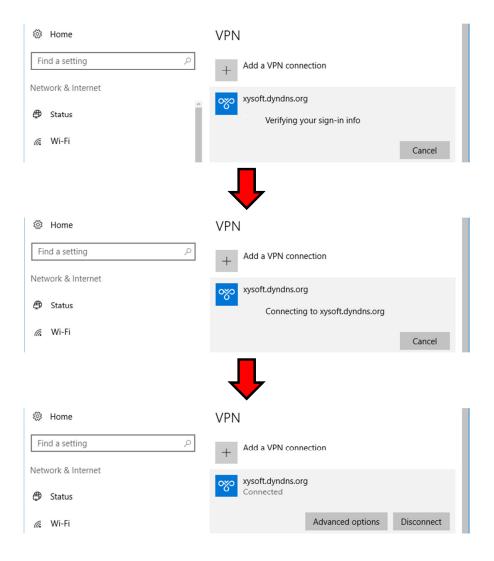

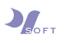

9) For subsequent VPN logins, you may login to the VPN network on the desktop of your PC/laptop as well. From the desktop of your PC/laptop, you will see a Network icon on the bottom right corner of the screen. Click on it, and a list of network will appear. Click on the VPN network (circled in red), and the [Connect] button will appear. Click on [Connect] to connect to the VPN network.

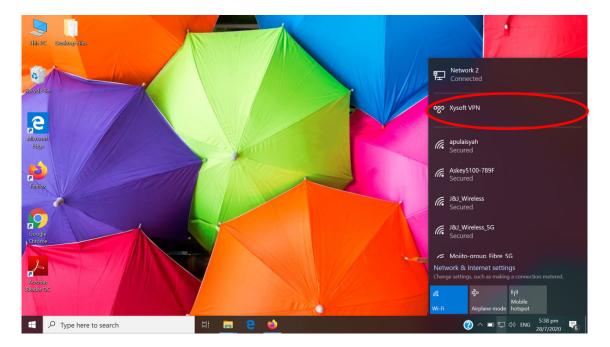

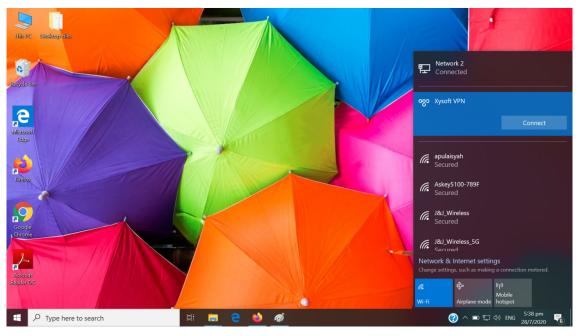

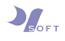

10) If your login details were not saved during the setup of VPN network, you will be prompted to login with your user details. Enter the login details that were issued to you. After entering the login details, click [OK] and it will verify your login details.

If your login details were saved during the setup of VPN network, it will verify after you have clicked [Connect].

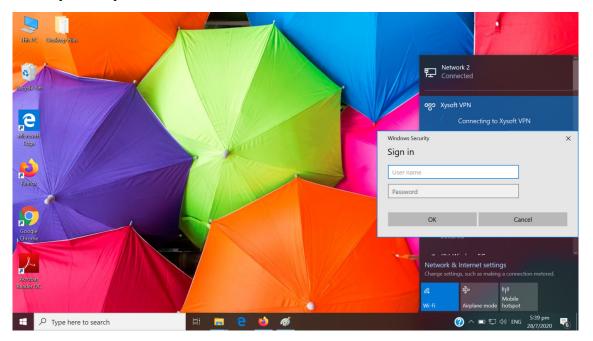

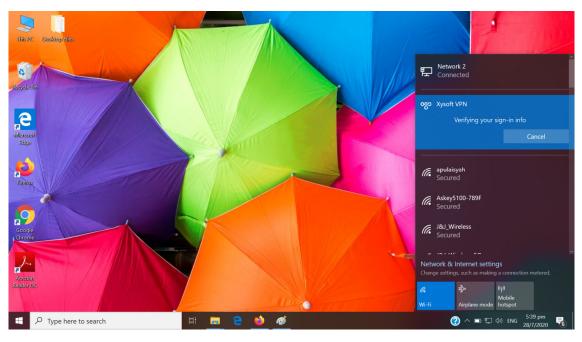

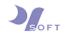

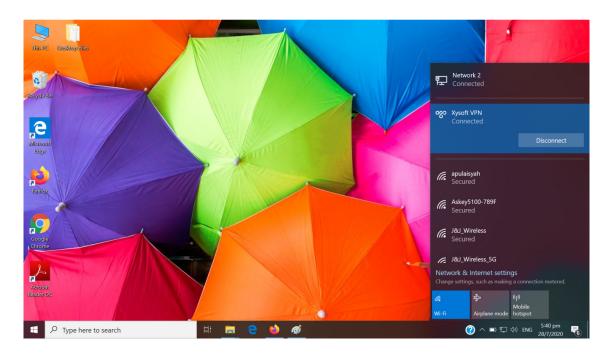

11) If the login details entered are correct, the VPN will show that you are connected.

~ ~ ~ END OF DOCUMENT ~ ~ ~